# **USB KVM Switch**

**USER MANUAL**

**CS62US / CS64US**

#### EMC Information

FEDERAL COMMUNICATIONS COMMISSION INTERFERENCE STATEMENT: This equipment has been tested and found to comply with the limits for a Class B digital service, pursuant to Part 15 of the FCC rules. These limits are designed to provide reasonable protection against harmful interference in a residential installation. Any changes or modifications made to this equipment may void the user's authority to operate this equipment. This equipment generates, uses, and can radiate radio frequency energy. If not installed and used in accordance with the instructions, may cause harmful interference to radio communications. However, there is no guarantee that interference will not occur in a particular installation. If this equipment does cause harmful interference to radio or television reception, which can be determined by turning the equipment off and on, the user is encouraged to try to correct the interference by one or more of the following measures:

- Reorient or relocate the receiving antenna.
- $\bullet$  Increase the separation between the equipment and receiver.
- Connect the equipment into an outlet on a circuit different from that to which the receiver is connected.
- Consult the dealer or an experienced radio/TV technician for help.

**FCC Caution:** Any changes or modifications not expressly approved by the party responsible for compliance could void the user's authority to operate this equipment.

#### **KCC Statement**

유선 제품용 / B 급 기기 ( 가정용 방송 통신 기기 )

이 기기는 가정용 (B 급 ) 전자파적합기기로서 주로 가정에서 사용하는 것 .<br>을 목적으로 하며 , 모든 지역에서 사용할 수 있습니다 .

CEFC

#### RoHS

This product is RoHS compliant.

#### SJ/T 11364-2006

The following contains information that relates to China.

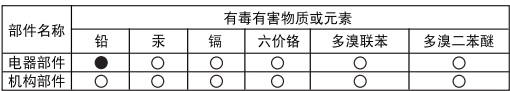

○: 表示该有毒有害物质在该部件所有均质材料中的含量均在SJ/T 11363-2006规定的限量要求之下。

● 表示符合欧盟的豁免条款,但该有毒有害物质至少在该部件的 某一均质材料中的含量超出SJ/T 11363-2006的限量要求。

X: 表示该有毒有害物质至少在该部件的某一均质材料中的含量超 出SJ/T 11363-2006的限量要求。

# CS62US / CS64US User Manual

#### Online Registration

You can register your product at our online support center:

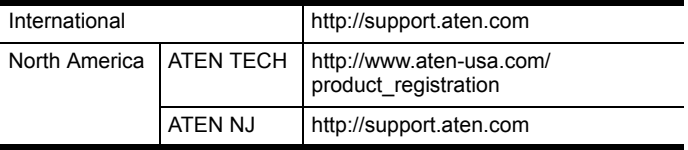

#### Online Support

#### **INTERNATIONAL**

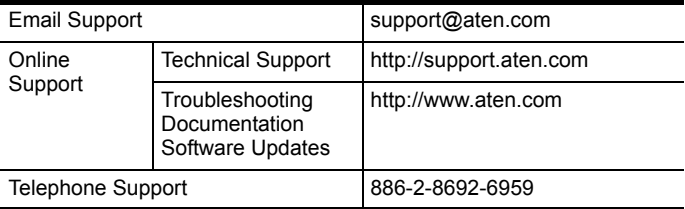

#### North America

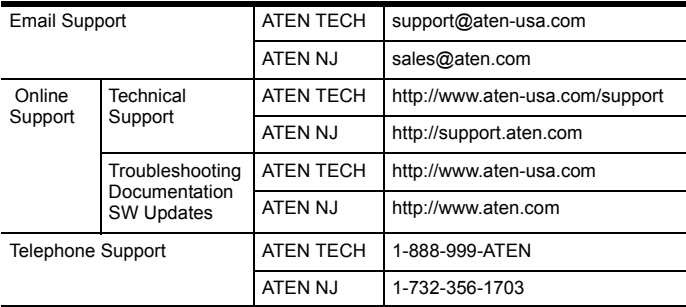

# Package Contents

The CS62US / CS64US USB KVM Switch package contains the following items:

- 1 2-port CS62US USB KVM Switch or 1 4-port CS64US USB KVM Switch
- ◆ 1 Quick Start Guide

Check to make sure that all the components are present and that nothing got damaged in shipping. If you encounter a problem, contact your dealer.

Read this manual thoroughly and follow the installation and operation procedures carefully to prevent any damage to the unit, and/or any of the devices connected to it.

Copyright © 2015 ATEN? International Co., Ltd. Manual Date: 2015-04-13 ATEN and the ATEN logo are trademarks of ATEN International Co., Ltd. All rights reserved. All other trademarks are the property of their respective owners.

#### **OVERVIEW**

The CS62US / CS64US takes a giant step forward from prior cable KVM models in the Petite series, by offering built-in cables, USB peripheral sharing, and a firmware upgrade function that allows you to keep up with latest available versions.

The CS62US / CS64US also offers multiplatform support and computer selection via hotkeys to provide the ultimate in desktop convenience.

Furthermore, the CS62US / CS64US features enhanced Video DynaSyncTM technology, which stores the console monitor's EDID (Extended Display Identification Data) to optimize display resolution.

Featuring an unbeatable combination of design and functionality, USB peripheral sharing convenience, and enhanced userfriendly operations, the CS62US / CS64US allows users to keep up with the latest innovations in desktop multimedia applications.

# Features

- One USB console controls two/four USB computers
- USB mouse port can be used for USB hub and USB peripheral sharing
- Computer selection via hotkeys
- Hotkey selection for OS and keyboard language
- Audio-enabled
- Multiplatform support Windows, Linux, Mac, and Sun
- Compact design, built-in all-in-one cables
- $\bullet$  Superior video quality up to 2048 x 1536; DDC2B
- $\bullet$  Video DynaSync<sup>TM</sup> Exclusive ATEN technology eliminates boot-up display problems and optimizes resolution when switching between ports
- Independent switching of the KVM and audio focus
- Supports multimedia keyboards
- Supports wireless keyboards and mice
- Supports multifunction mice
- Mac/Sun keyboard support and emulation<sup>1</sup>
- Auto Scan function to monitor computer operation
- HDCP Compliant
- Non-Powered
- $\bullet$  Firmware upgradable<sup>2</sup>
	- **Note:** 1. PC keyboard combinations emulate Mac/Sun keyboards; Mac/Sun keyboards work only with their own computers.
		- 2. Only CS64US supports firmware upgrade function.

# System Requirements

#### Console

- A VGA, SVGA, or multisync monitor capable of the highest resolution that you will be using on any computer in the installation
- A USB Keyboard and a USB Mouse
- Speakers (optional)

#### Computers

The following equipment must be installed on each computer that is to be connected to the system:

- A VGA, SVGA, or multisync video port
- USB Type A port
- Speaker port (optional)

#### **CABLES**

The CS62US / CS64US's innovative design features built-in KVM and speaker cables for extra convenience. No further cables are necessary.

## Operating Systems

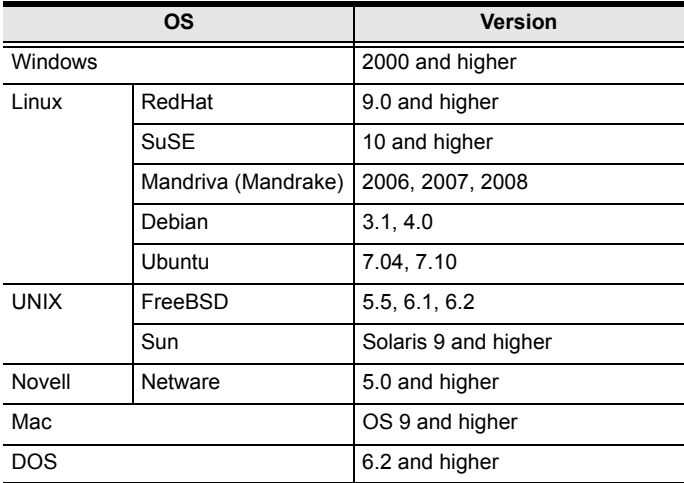

Supported operating systems are shown in the table, below:

#### **COMPONENTS**

## CS62US

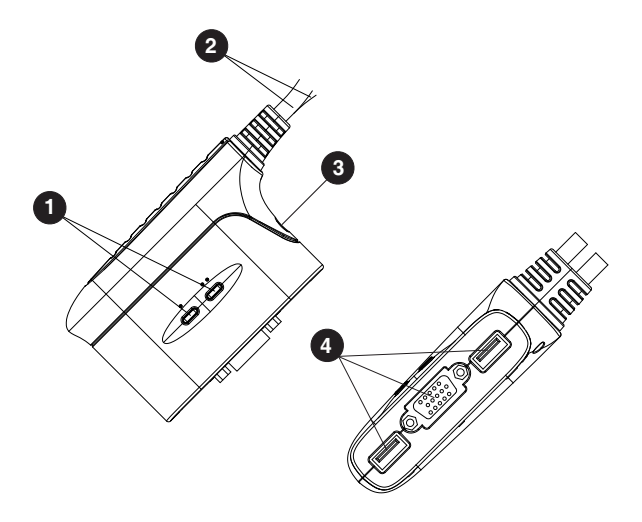

#### KVM Cable Connectors

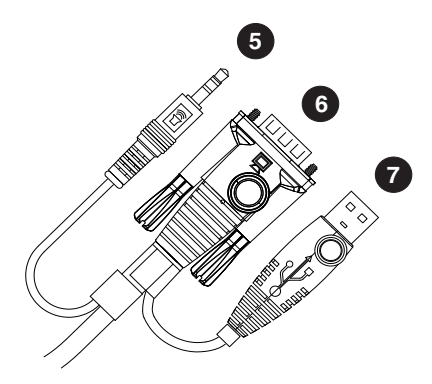

**Note:** The KVM cable connectors are the same on both models.

#### CS64US

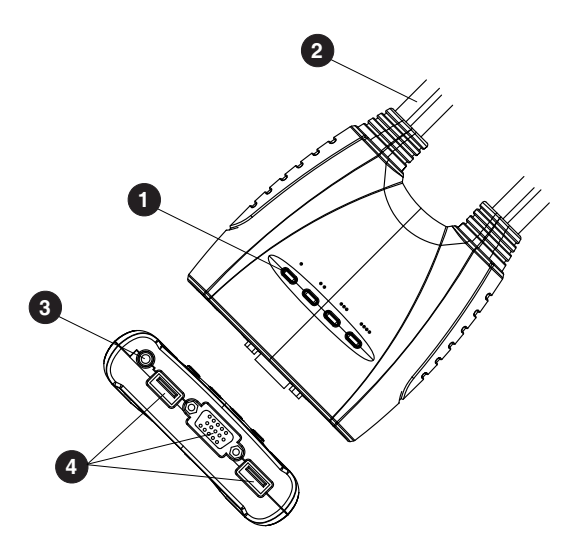

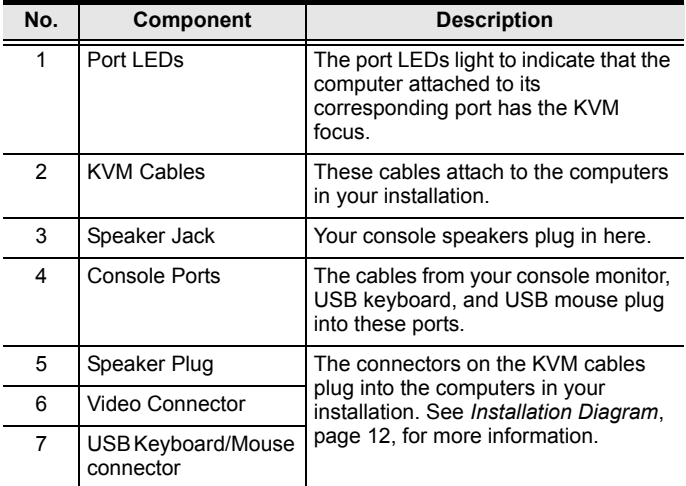

#### <span id="page-10-0"></span>Installation

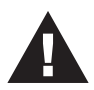

- 1. Make sure that the power to any device that you connect to the installation has been turned off. You must unplug the power cords of any computers that have the *Keyboard Power On* function.
- 2. Make sure that all devices you will be installing are properly grounded.

Setting up the CS62US / CS64US USB KVM Switch is quick and easy. Refer to the installation diagrams on the following pages (the numbers in the diagrams correspond to the steps, below) and do the following:

1. Plug your USB keyboard, USB mouse, and monitor into their ports on the CS62US / CS64US. These are located on the side of the CS62US and the front of the CS64US.

**Note:** When using a wireless keyboard and mouse combo, the dongle must plug into the CS62US / CS64US's keyboard port in order for the hotkeys to function.

- 2. Plug your speakers into the speaker jack.
- 3. Plug the USB, video, and audio connectors of the attached KVM cables into their respective ports on the computers you are installing.
- 4. Power on the computers.

**Note:** The CS62US / CS64US's power on default is to link to the first computer that is powered on.

# <span id="page-11-0"></span>Installation Diagram

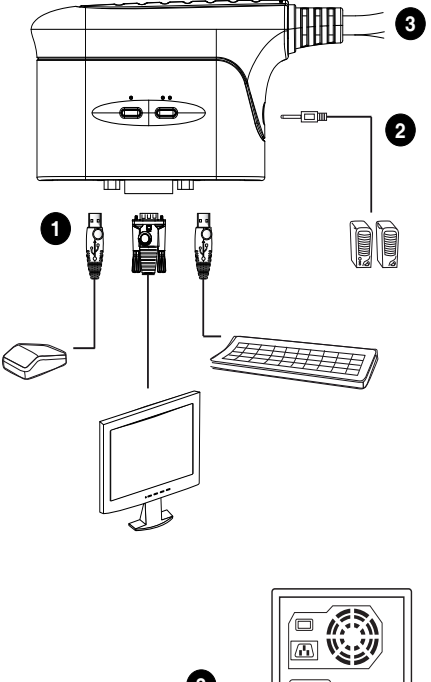

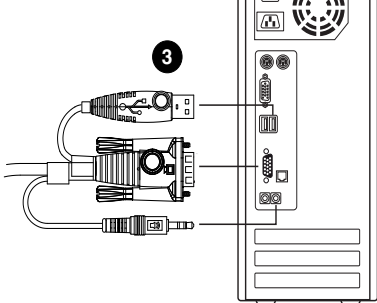

# Port Switching

All port switching operations begin by tapping the Scroll Lock key twice. See the following table for full details.

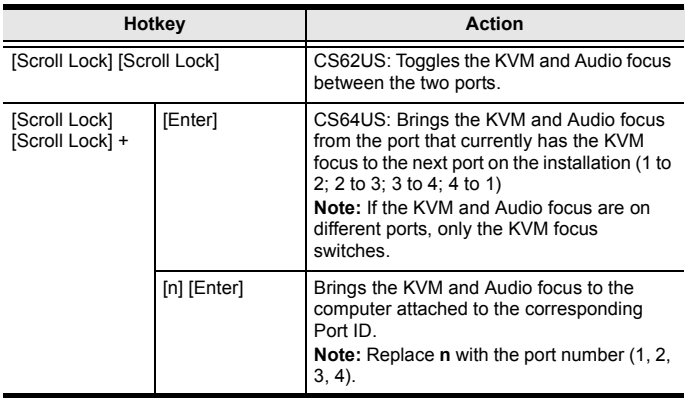

# Invoking Hotkey Setting Mode

# (HSM)

All hotkey operations begin by holding the **Num Lock** key, pressing and releasing the **Minus** key, then releasing the **Num Lock** key. See the the following tables for full details.

**Note:** If using [Num Lock] [-] conflicts with other programs, [Ctrl] [F12] can be used instead. See *Hotkey Summary Table*, page 15, for details.

# Auto Scanning

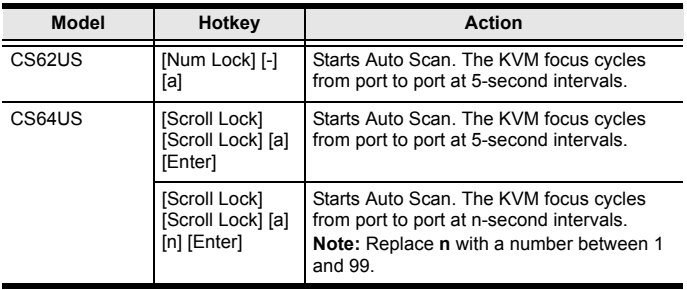

**Note:** To exit Auto Scan, press [Esc] or [Spacebar]. Auto Scanning stops when you exit Auto Scan mode.

# Hotkey Summary Table

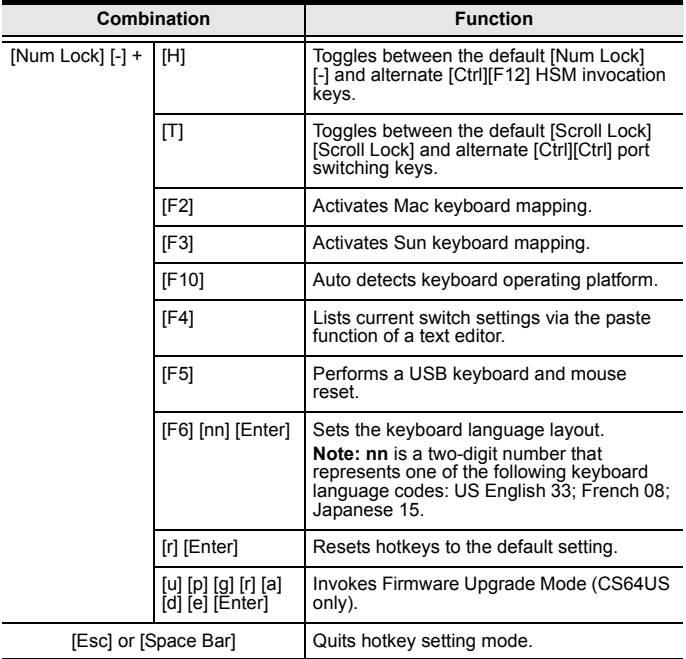

# Keyboard Emulation

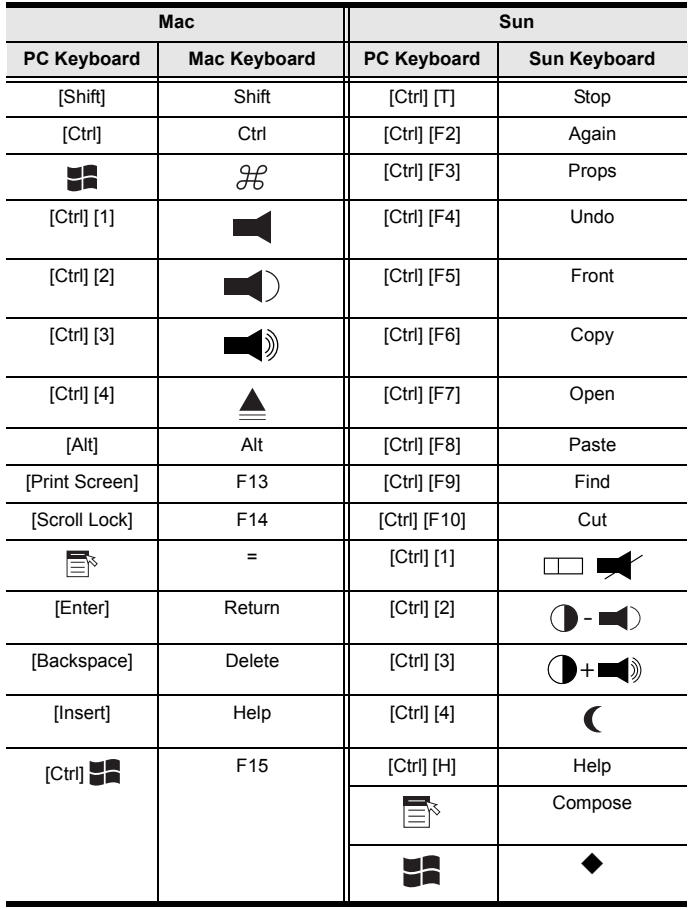

**Note:** When using key combinations, press and release the first key [Ctrl], then press and release the activation key.

# The Firmware Upgrade Utility

To upgrade the CS62US / CS64US's firmware, do the following:

- 1. From a computer that is not part of your KVM installation, download the latest Firmware Upgrade package for the CS62US / CS64US from our Internet support site (www.aten.com).
- 2. Invoke Firmware Upgrade Mode **[Num Lock] [-] [Upgrade]**. The LEDs flash together to indicate Firmware Upgrade Mode is in effect.

**Note:** While the switch is in Firmware Upgrade Mode, normal keyboard and mouse functions are suspended. You must complete the upgrade or exit Firmware Upgrade Mode to regain normal control of the console.

- 3. Run the Firmware Upgrade Package file. The *Firmware Upgrade Utility* Welcome screen appears.
- 4. Read the License Agreement and enable to *I Agree* button.
- 5. Click **Next** to continue. The Firmware Upgrade Utility main screen appears. All the devices capable of being upgraded by the package are listed in the *Devices List* panel.
- 6. Select your device. Its description appears in the Device Description panel. Click **Next** to perform the upgrade.

As the upgrade proceeds, status messages appear in the Status Messages panel, and the progress towards completion is shown in the *Progress* bar.

- 7. After the upgrade has completed, a screen appears to inform you that procedure was successful. Click **Finish** to close the Firmware Upgrade Utility.
- 8. Set up your KVM installation again. See *[Installation](#page-10-0)*, page 11.

# Upgrade Failed

If the Upgrade Succeeded screen doesn't appear, it means that the upgrade failed to complete successfully, in which case you should return the unit to your local service center for assistance.

# Troubleshooting

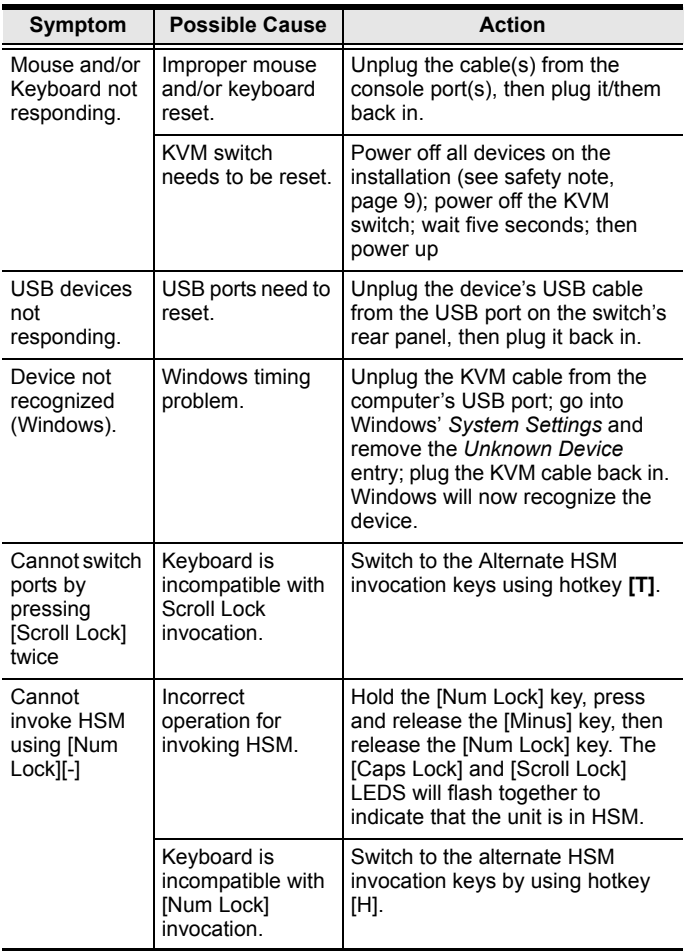

# Factory Default Settings

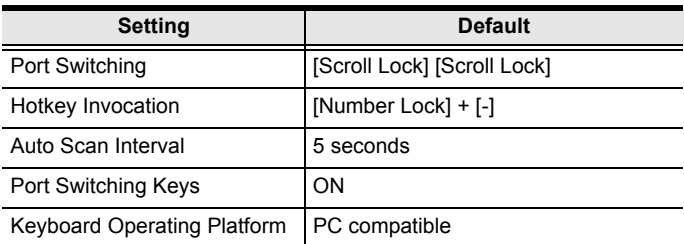

# LED DISPLAY STATUS

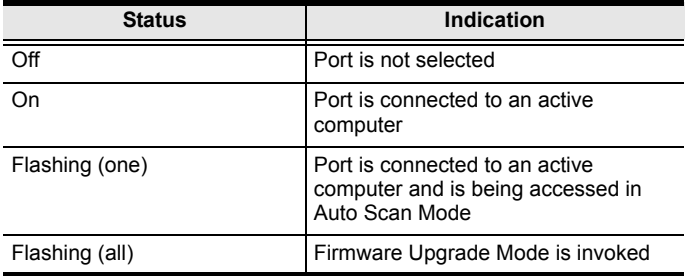

# **SPECIFICATIONS**

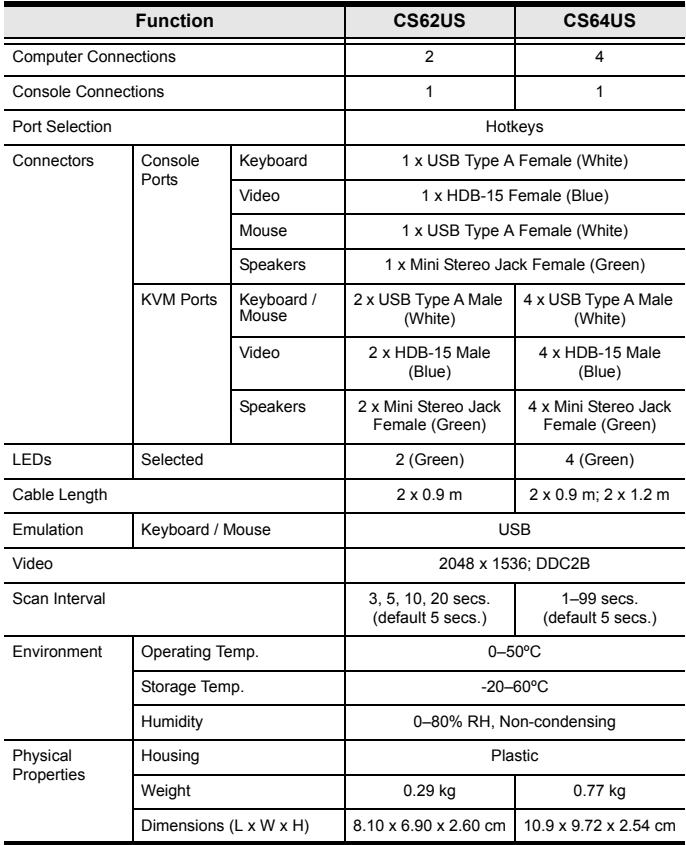